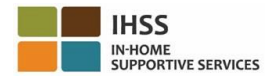

## **Electronic Visit Verification (EVV) Changes Effective July 1, 2023 – Non-Live-In Provider Factsheet Electronic Services Portal (ESP)**

# **Ինչպես գրանցվել ESP-ում**․

- 1. Մուտք գործեք ESP կայք՝ [Electronic](http://www.etimesheets.ihss.ca.gov/) Services Portal
- 2. Ընտրեք "Գրանցվել այստեղ" և հետևեք քայլերին։
- 3. Մուտքագրեք ձեր անունը/ազգանունը, ծննդյան ամսաթիվը, 9-նիշանոց մատակարարի համարը և ձեր Սոցիալական ապահովության համարի վերջին 4-նիշերը։
- 4. Ստեղծեք ձեր օգտանունը և գաղտնաբառը և մուտքագրեք ձեր էլ․փոստի հասցեն:

### **ՕԳՏԱՆՈՒՆ՝ ԳԱՂՏՆԱԲԱՌ՝**

## **Եթե արդեն գրանցված եք ESP-ում, ապա վերագրանցման կարիք չկա։**

**ESP-ի և EVV Բջջային հավելվածի համար, EVV տեղանքի մուտքի/ելքի գործողության տեղեկատվության վերաբերյալ, ոչ համատեղ բնակվող մատակարարների համար, խնդրում ենք այցելել հետևյալ կայքէջը՝**

**<https://www.cdss.ca.gov/inforesources/cdss-programs/ihss/evvhelp>**

## **Ինչպես մուտք գործել ESP-ում համատեղ չբնակվող մատակարարների համար**․

- 1. Մուտք գործեք **ESP** օգտագործելով ձեր օգտանունը և գաղտնաբառը։
- 2. Ընտրեք **Մուտք գործել/Ելք կատարել** կոճակը հիմնական էջի վրա։
- 3. Ընտրեք **Մուտք գործել** կոճակը։
- 4. Ընտրեք **Միացնել** կոճակը՝ ձեր տեղանքը/գտնվելու վայրն ակտիվացնելու համար։
- 5. Ընտրեք **Թույլատրել** կոճակը փոքր սպիտակ բացվող էկրանին։
- 6. Ընտրեք այն **ստացողին**, ում համար ցանկանում եք մուտք գործել։
	- a. Ընտրեք **Տեղանքը**. Տուն կամ Յամայնք։
	- b. Ընտրեք **Մուտք գործել** կոճակը։

**Նշում**․ Եթե ստացողը գրանցված է և՛ IHSS, և՛ WPCS-ում, դուք կկարողանաք ընտրել **Ծրագրի տեսակը**՝ IHSS կամ WPCS։ Շարունակելու համար ընտրեք **Ծրագրի տեսակը**՝ IHSS կամ WPCS:

- 7. Մուտք գործելու հաստատման էկրանին դուք կընտրեք **Այո**՝ մուտքի գործողությունը հաստատելու համար։
- 8. Մուտքի հաստատման 2-րդ էկրանին դուք հնարավորություն կունենաք վերադառնալ Հիմնական էջին կամ մուտք գործել մեկ այլ ստացողի համար:

## **Ինչպես ելք կատարել ESP-ում համատեղ չբնակվող մատակարարների համար**․

- 1. Մուտք գործեք **ESP** օգտագործելով ձեր օգտանունը և գաղտնաբառը։
- 2. Ընտրեք **Մուտք գործել/Ելք կատարել** կոճակը հիմնական էջի վրա։
- 3. Ընտրեք **Ելք կատարել** կոճակը։
- 4. Ընտրեք այն **ստացողին**, ում համար ցանկանում եք ելք կատարել։
	- a. Ընտրեք **Տեղանքը**․ **Տուն** կամ **Համայնք**։
	- b. Ընտրեք **Ելք կատարել** կոճակը։
- 5. **Նշում**․ Եթե ստացողը գրանցված է և՛ IHSS, և՛ WPCS-ում, դուք կկարողանաք ընտրել **Ծրագրի տեսակը**՝ IHSS կամ WPCS։ Շարունակելու համար ընտրեք **Ծրագրի տեսակը**՝ IHSS կամ WPCS:
- 6. Մուտքագրեք այդ օրն աշխատած **ժամերն** ու **րոպեները** (ըստ ցանկության, կարող եք մուտքագրել ավելի ուշ):
- 7. Ընտրեք **Ելք կատարել** կոճակը։
- 8. Ելք կատարելու հաստատման էկրանին դուք կընտրեք **Այո**՝ ելքի գործողությունը հաստատելու համար։
- 9. Ելքի հաստատման 2-րդ էկրանին դուք հնարավորություն կունենաք վերադառնալ Հիմնական էջին կամ ելք կատարել մեկ այլ ստացողի համար:

**ESP-ի միջոցով EVV տեղանքի մուտքի/ելքի գործողության տեղեկատվության վերաբերյալ, ոչ համատեղ բնակվող մատակարարների համար այցելեք հետևյալ կայքը՝ <https://www.cdss.ca.gov/inforesources/cdss-programs/ihss/evvhelp>**

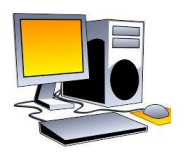

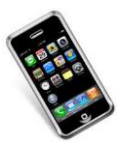

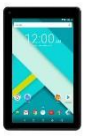

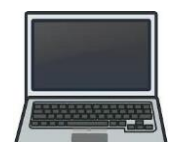

(Armenian)